scuola don Milani .

## **Audiovisivi tra i banchi**

#### *il montaggio e l'editing video*

#### 22 novembre 2016 *Chiara Cipolli - Flavia Denegri*

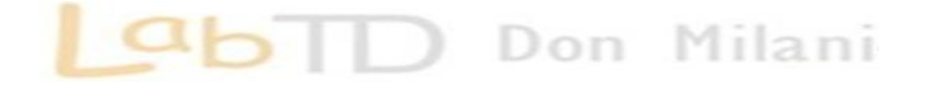

#### **Audiovisivi tra i banchi**

*il montaggio e l'editing video*

#### **22 novembre, primo incontro:**

Presentazione del programma dell'interfaccia Attività: importare clip nel progetto. Selezionare e montare clip nella timeline. Salvare il progetto. Esportare un video

scuola don Milani

#### **6 dicembre, secondo incontro:**

Attività: Montare clip. Inserire e modificare transizioni ed effetti Salvare il progetto. Esportare un video

#### **10 gennaio, terzo incontro**:

Attività: importare e montare file audio nel progetto. Inserire titoli. Salvare il progetto ed esportare il video definitivo.

> *Chiara Cipolli - Flavia Denegri* Laboratorio Tecnologie Didattiche - Genova

## **Programmi di video-editing**

#### Software

Applicazioni video Per smartphone, tablet e ipad

Pinnacle Video, Microsoft Movie Maker (per sistemi operativi windows)

iMovie e FinalCutPro (per sistemi operativi mac)

AdobePremiere (sia per windows sia per mac). Google Play

Apple Store

## **Formati e conversione**

#### File video:

.3gp — Mobile .asf — Advanced Systems Format **.avi** — Audio Video Interleave **.divx** — DivX **.flv** — Flash Video **.swf** — Shockwave Flash **.mpeg** — MPEG .ogm — Ogg **.wmv** — Windows Media Video (formato proprietario) **.mov** — QuickTime (QuickTime File Format) **.mkv** — Matroska Video .nbr — NeverBall Replay .rm — RealMedia **.vob** — Video Object .sfd —.webm — WebM

Convertitori video

mp4

(forma abbreviata di MPEG 4)

Formato standard

# **Strumenti di conversione video**

Programma freeware per il download e la conversione audio video

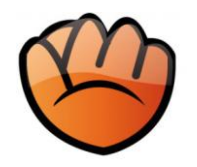

#### a tube catcher

<http://www.atube.me/>

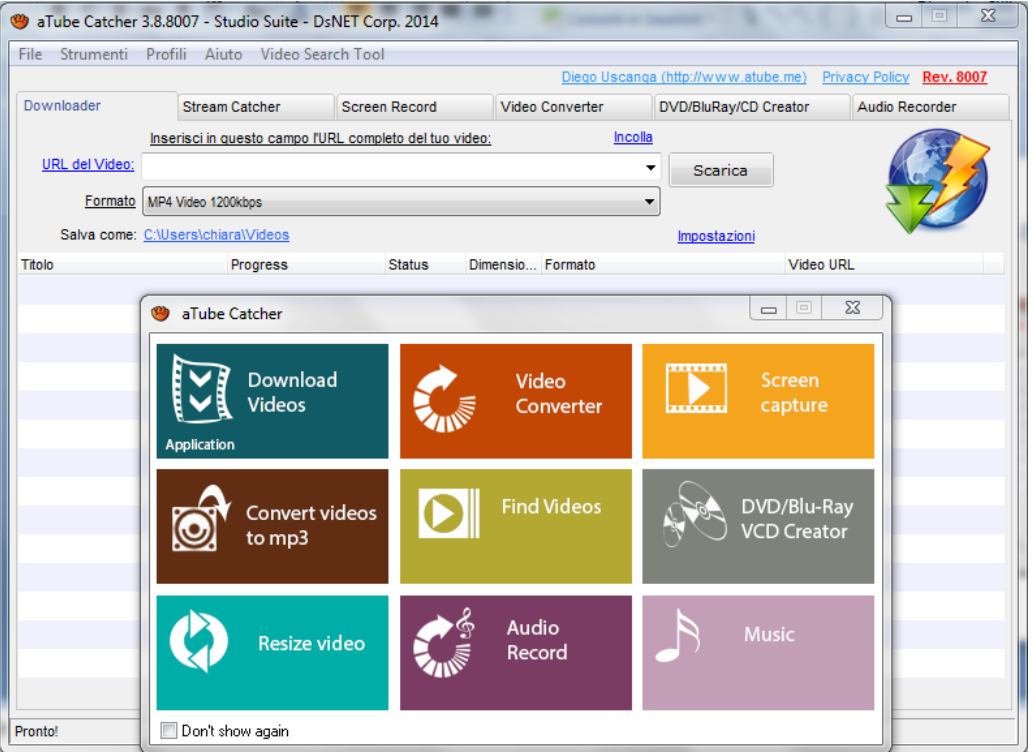

#### **Convertire video con a-tube catcher**

#### nella scheda Video Converter

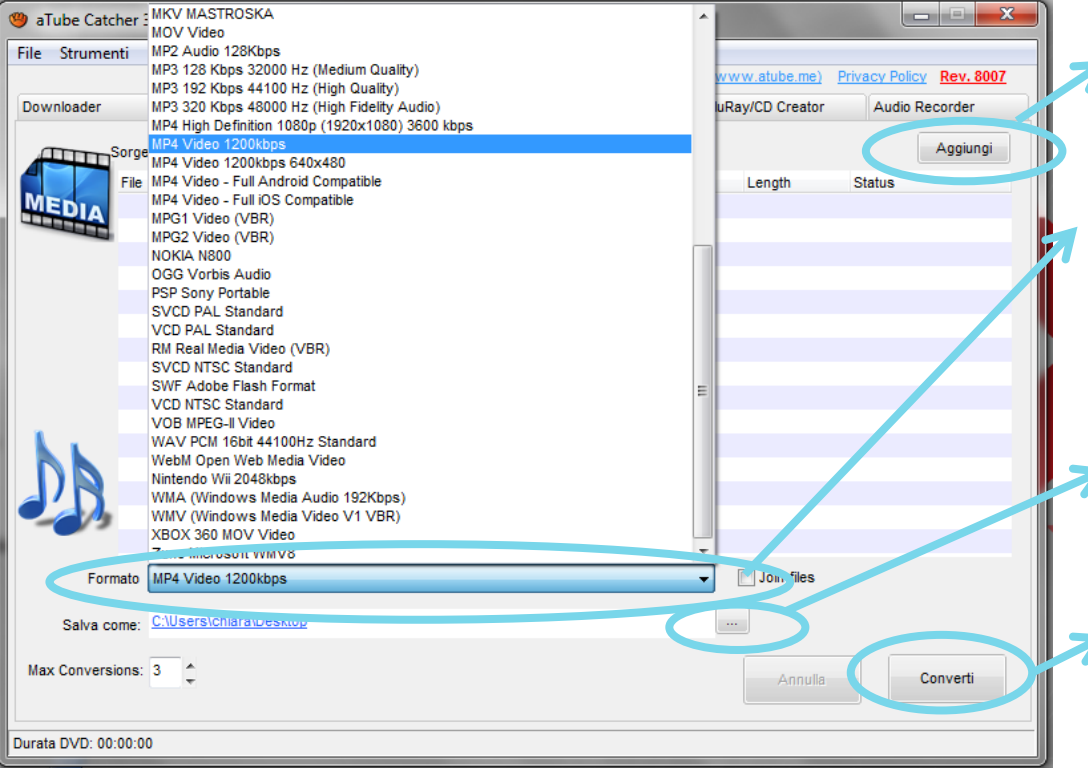

1. Cliccare su **Aggiungi** per selezionare i filmati da trasformare.

2. Scegliere il **formato** in cui convertirli dall'apposito menu a tendina (in basso a sinistra)

3. Selezionare la **cartella di destinazione**

4. Cliccare sul pulsante **Converti** per avviare l'elaborazione dei file.

## **Formati e conversione**

#### L'aspetto dell'immagine:

il formato panoramico 16:9 è il formato standard dell'immagine al posto del formato 4:3.

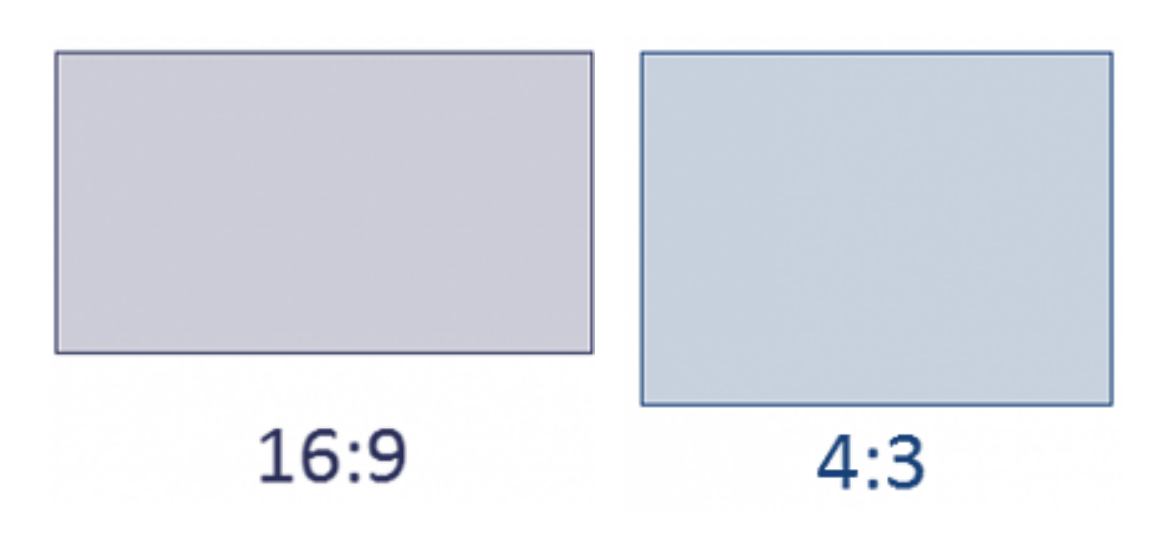

Si consiglia di rispettare il formato del video originale o con cui si è girato il filmato, altrimenti verranno inserite bande nere: videocamere, smartphone, tablet, ipad registrano di default in formato panoramico16:9

# **Trasferire file video**

Da sorgente esterna a computer:

- 1. Inserire scheda di memoria (SD) nell'apposito slot o Collegare telecamera, chiavetta usb, smartphone, ipad e tablet tramite porta usb
- 2. Aprire la sorgente da Risorse del Computer
- 3. Selezionare e cliccare sulla cartella dove sono contenuti i video (DCIM, poi Camera per dispositivi mobili)
- 4. Selezionare e Copiare i file video
- 5. Selezionare la cartella di destinazione da Risorse del computer ed incollare.

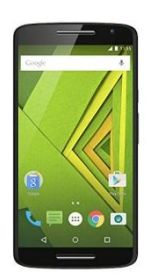

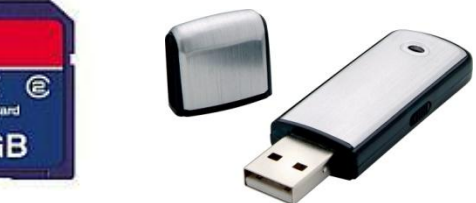

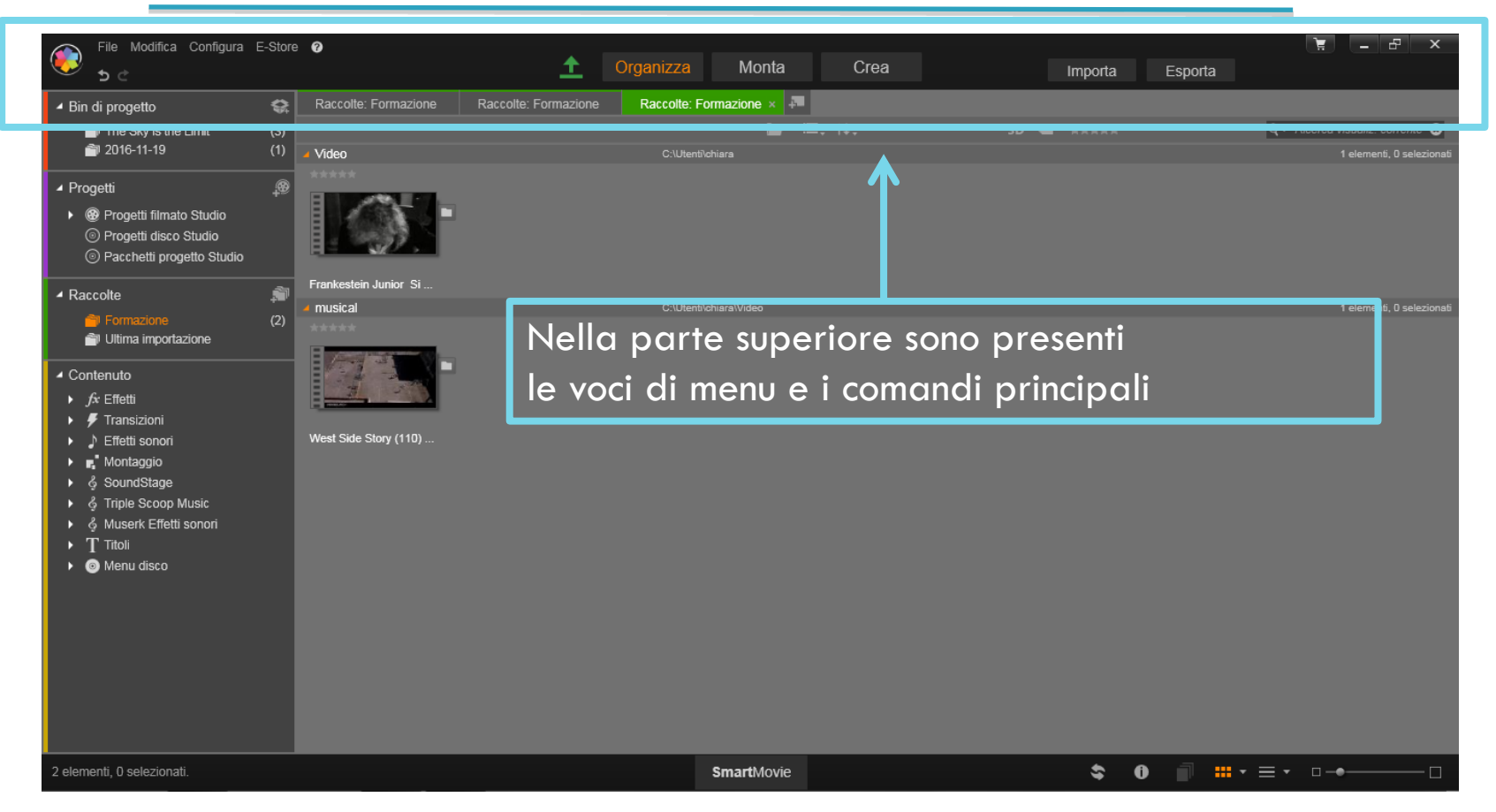

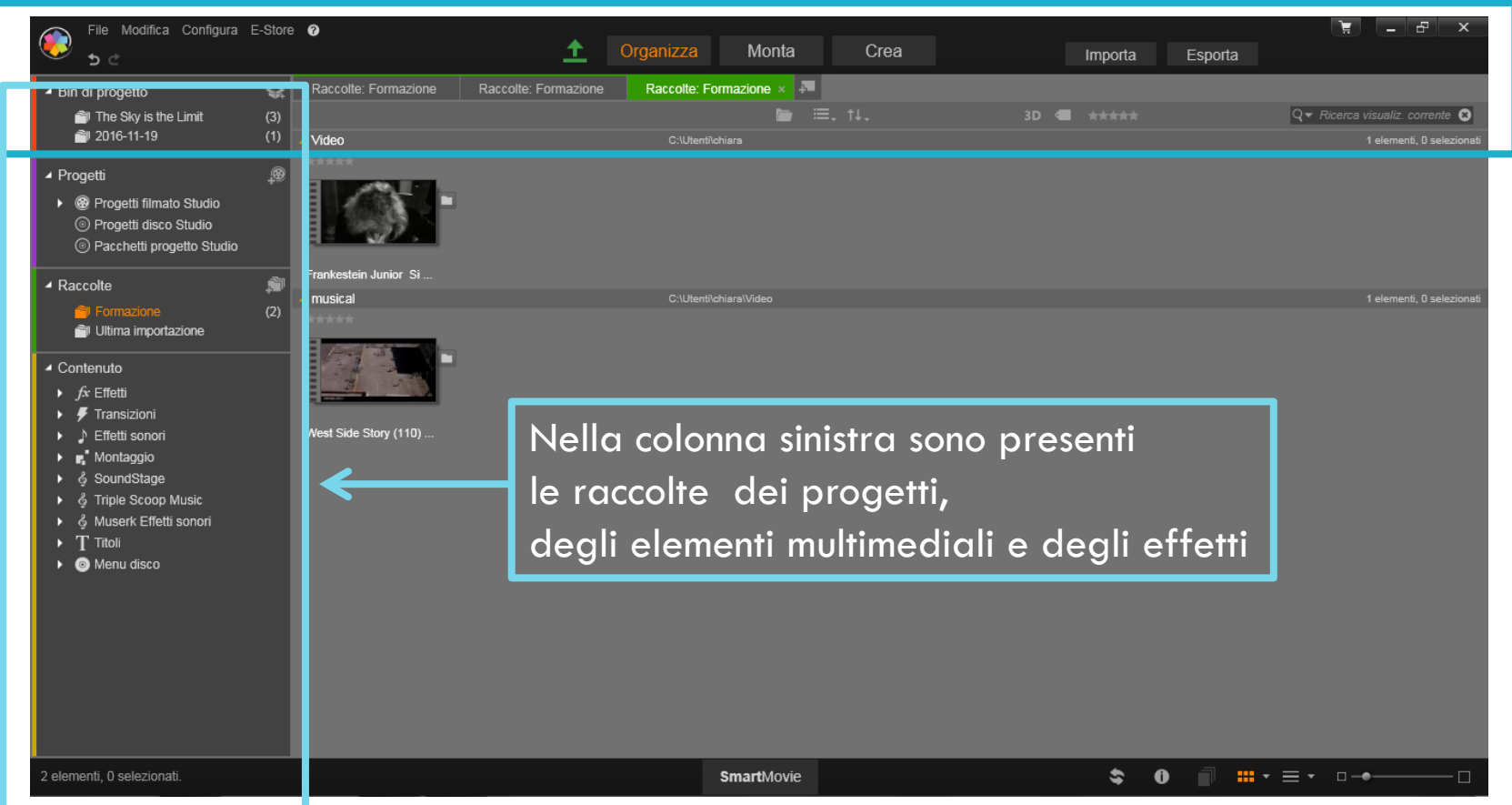

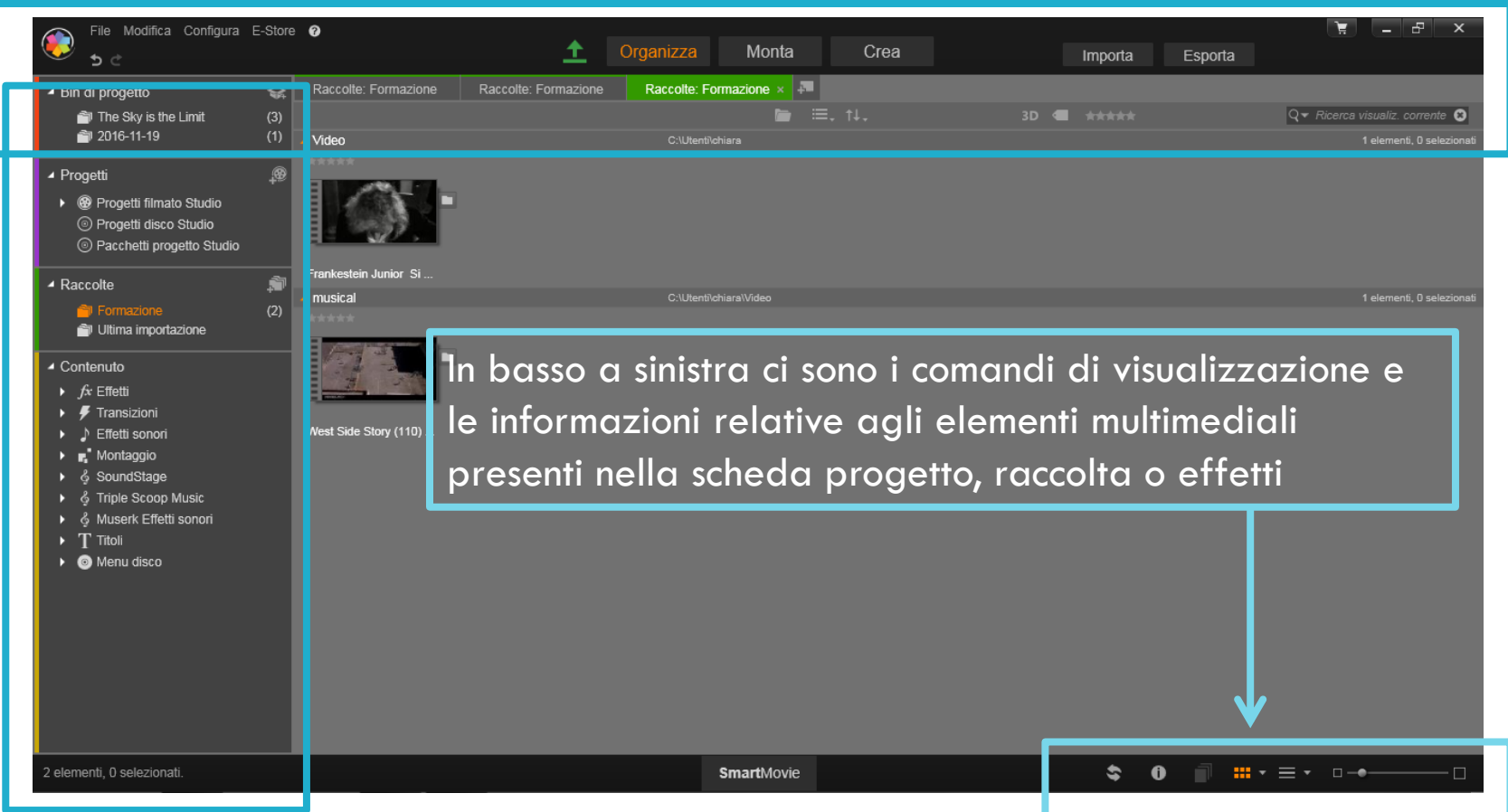

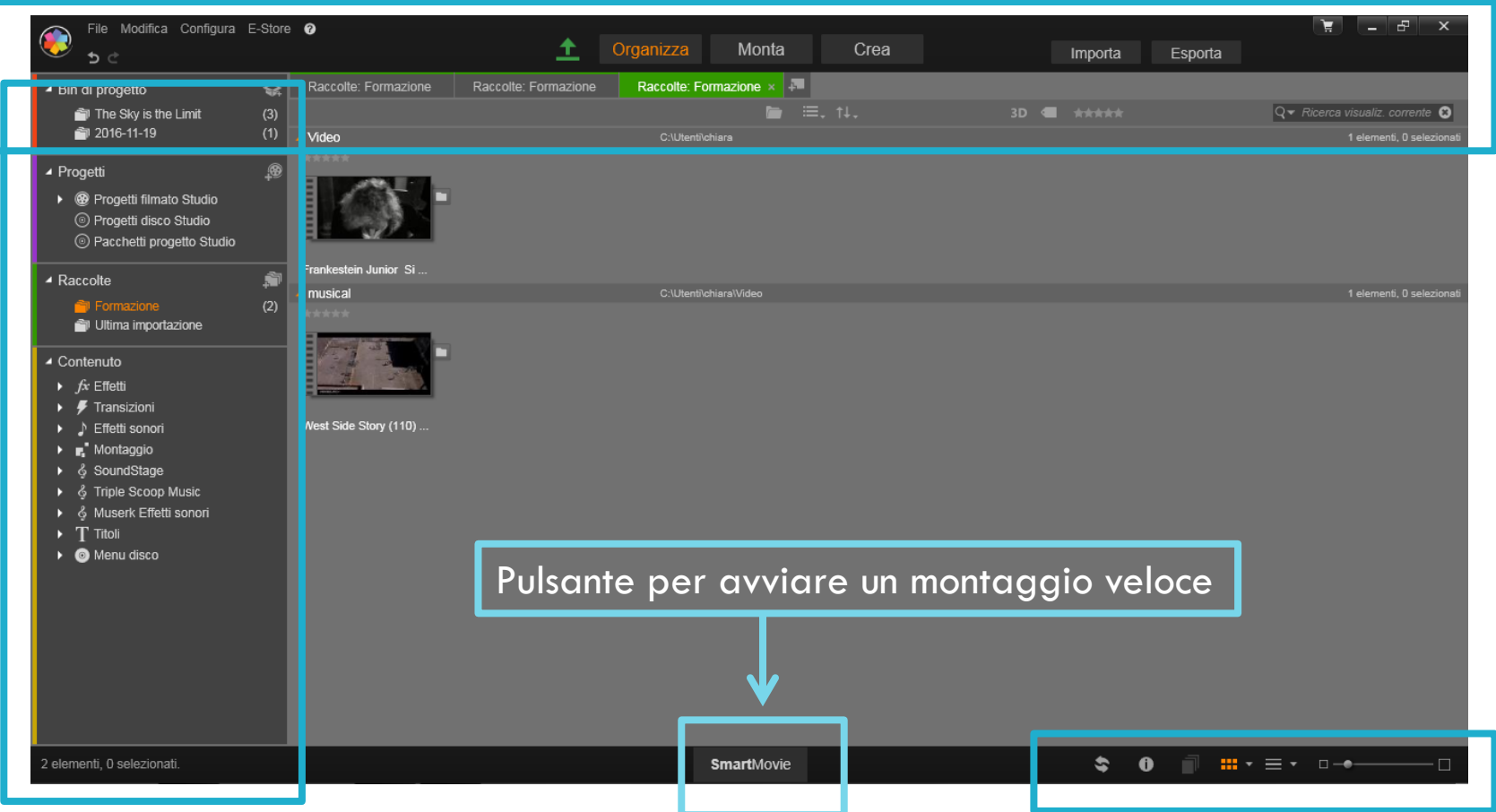

## **Le voci principali dell'editor**

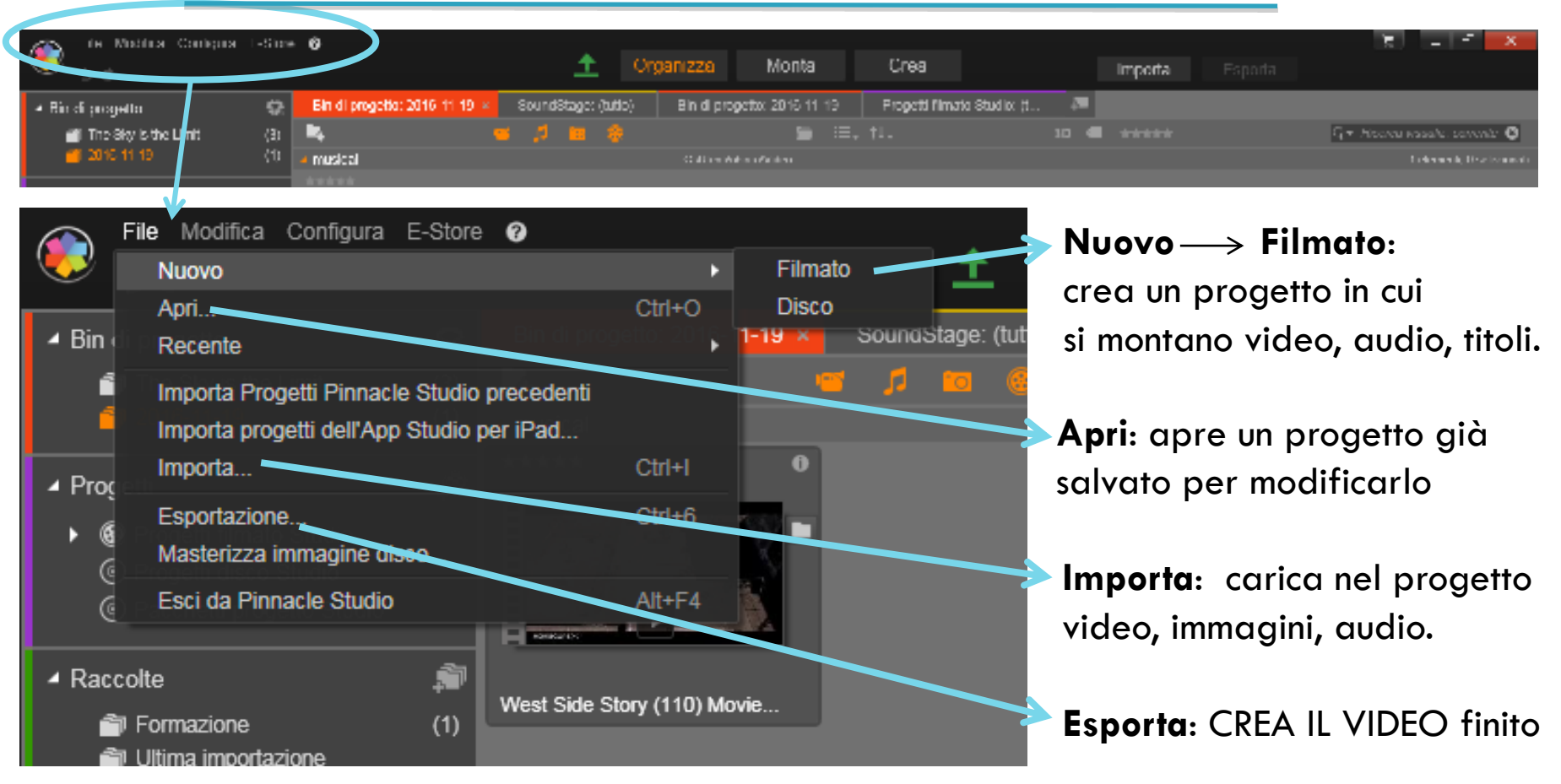

## **Le voci principali dell'editor: Modifica**

Azione torna indietro "Undo" o Annulla Permette di annullare le ultime azioni

Componenti disponibili all'interno del progetto di montaggio selezionando le clip da copiare/incollare o tagliare

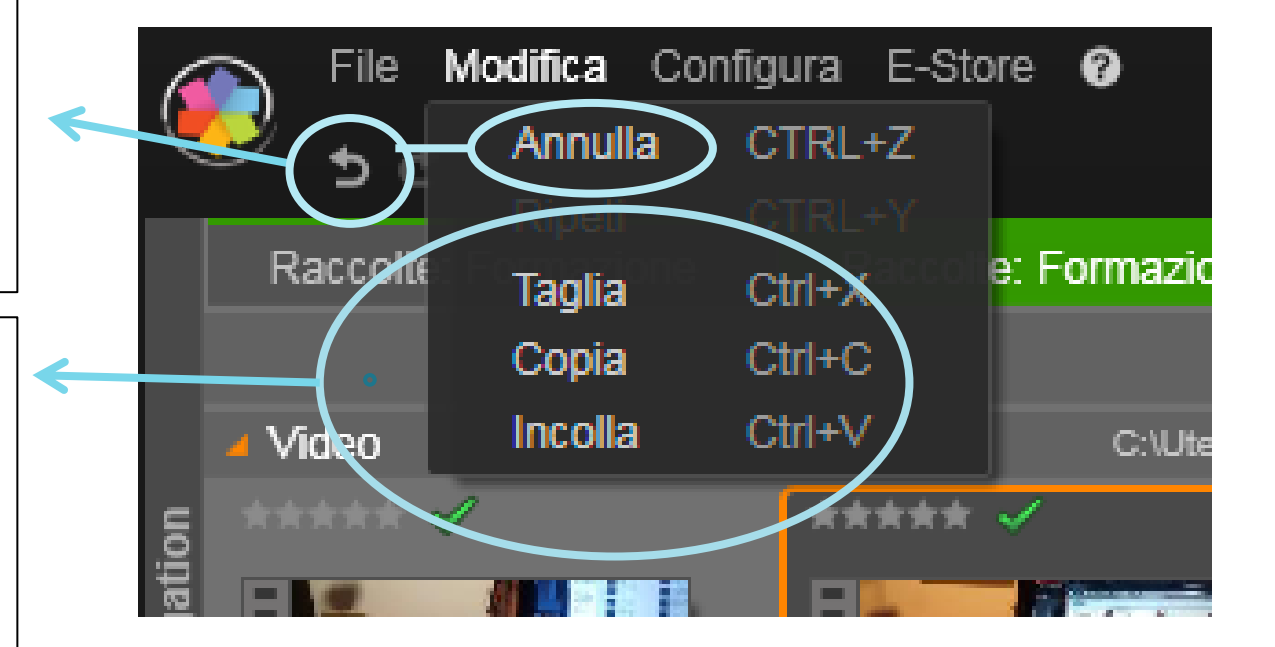

### **Comandi: Organizza**

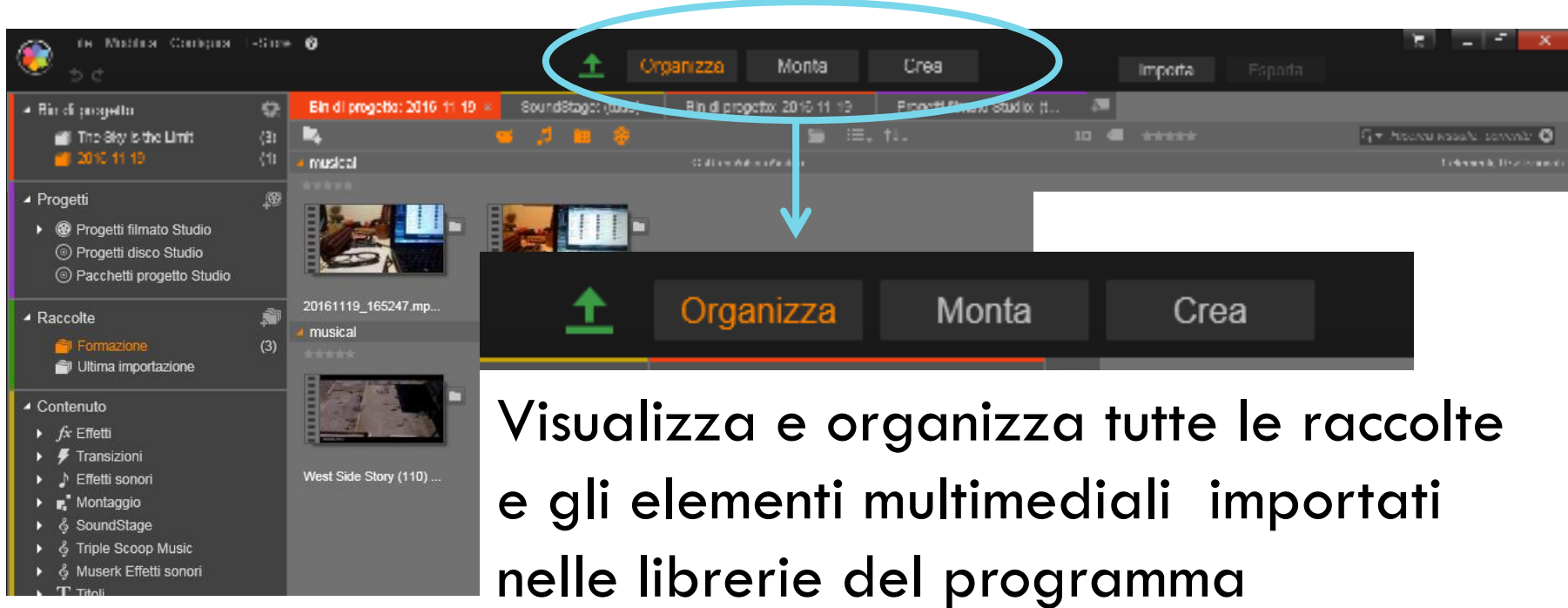

#### **Comandi: Monta**

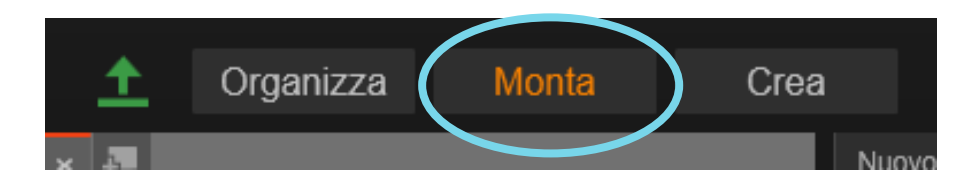

#### Apre la Timeline per:

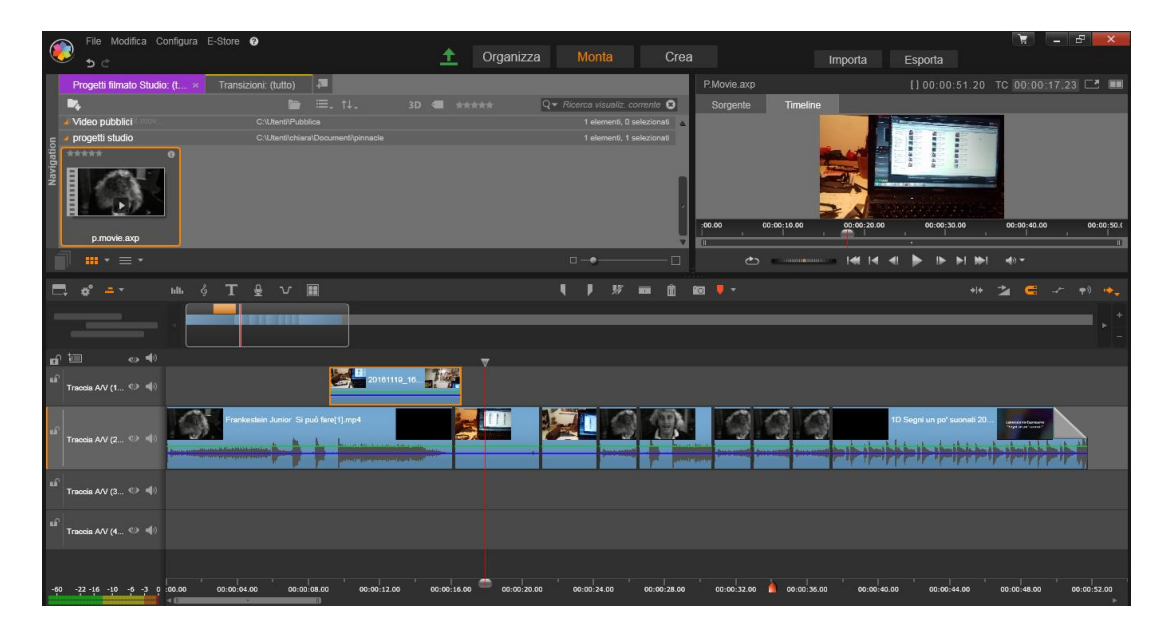

1 Modificare e montare i file multimediali 2 Usare effetti e transizioni 3 Inserire titoli e audio

#### **Comandi: Crea**

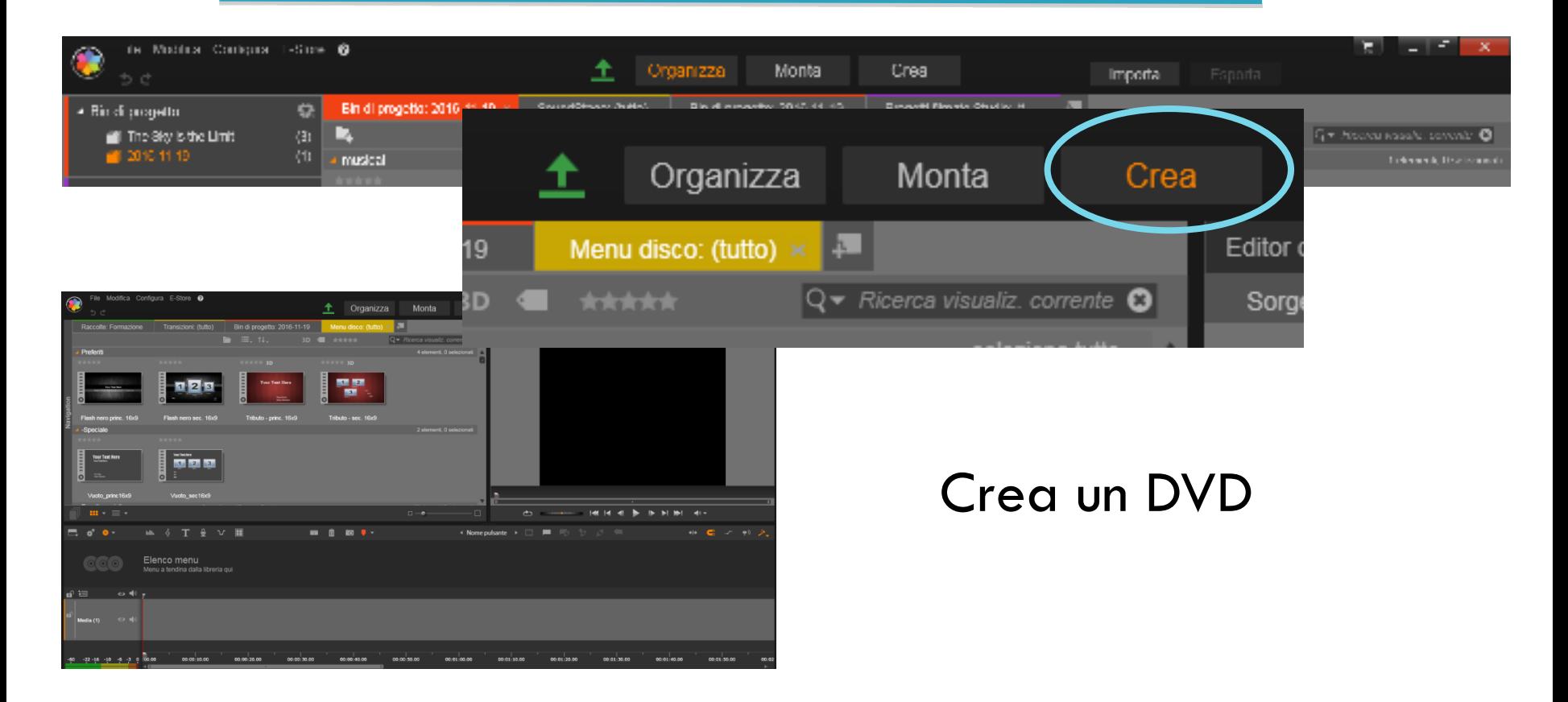

# **Comandi: Importa/Esporta**

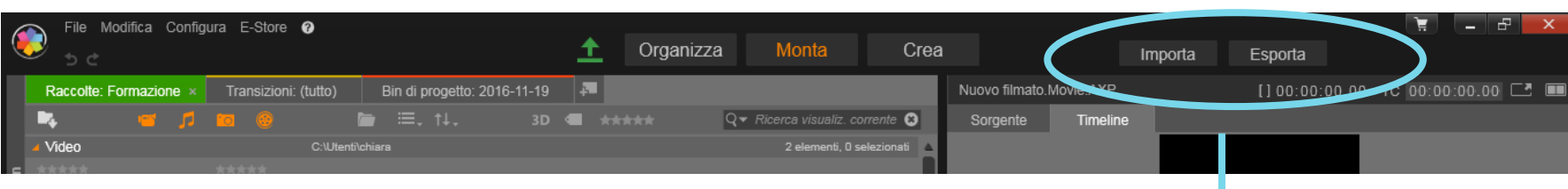

#### **Importa**:

carica nel progetto video,

immagini, audio.

**Esporta**:

#### CREA IL VIDEO finito

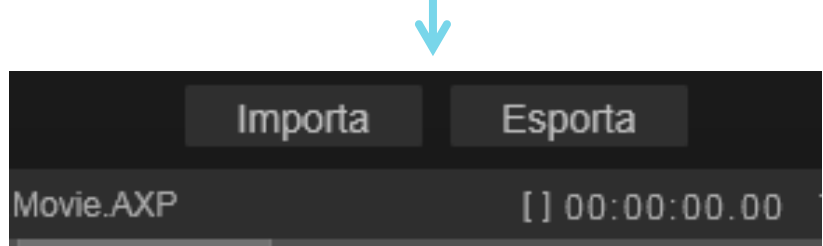

#### **L'editor video**

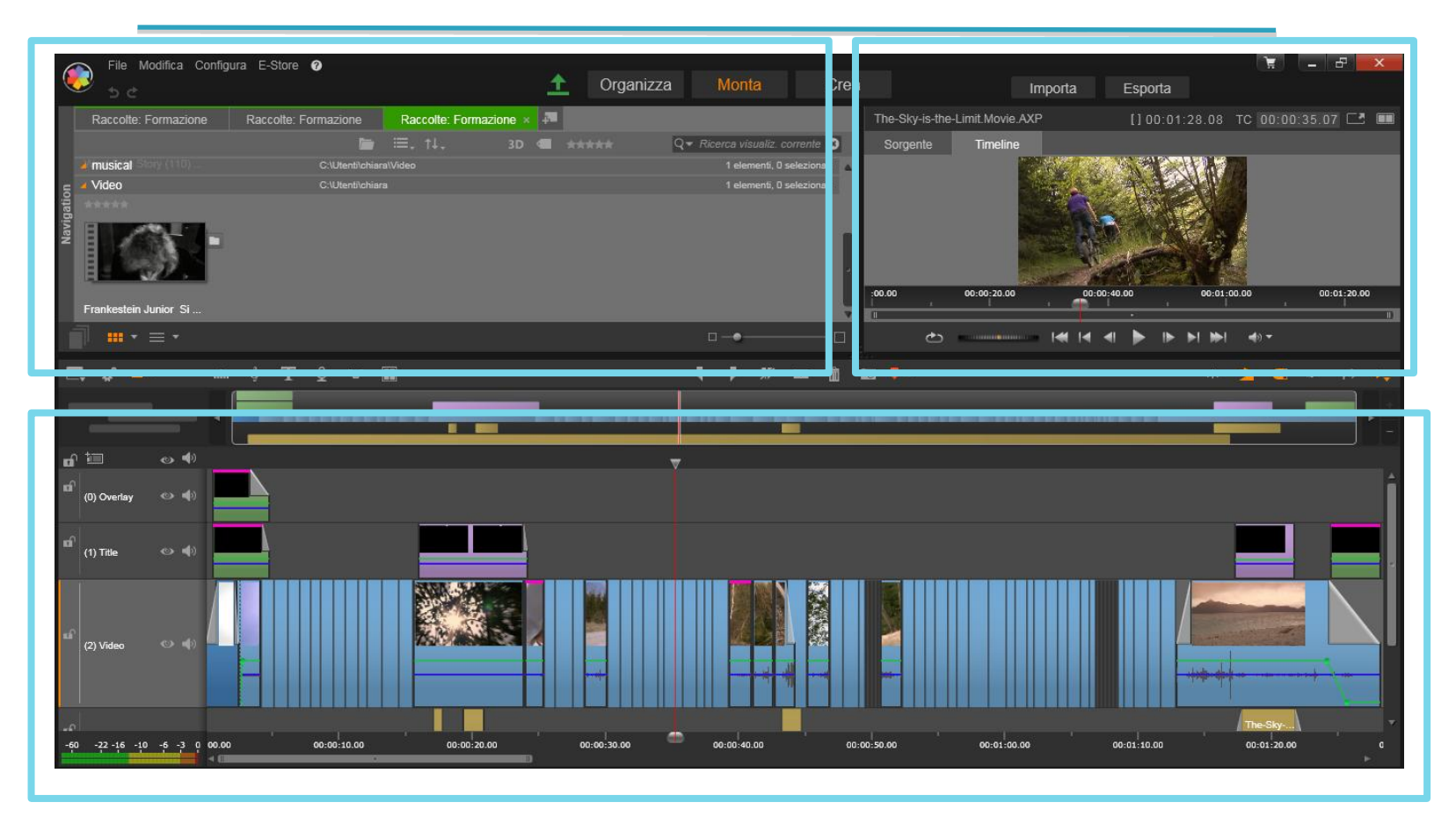

#### **L'editor video: le raccolte**

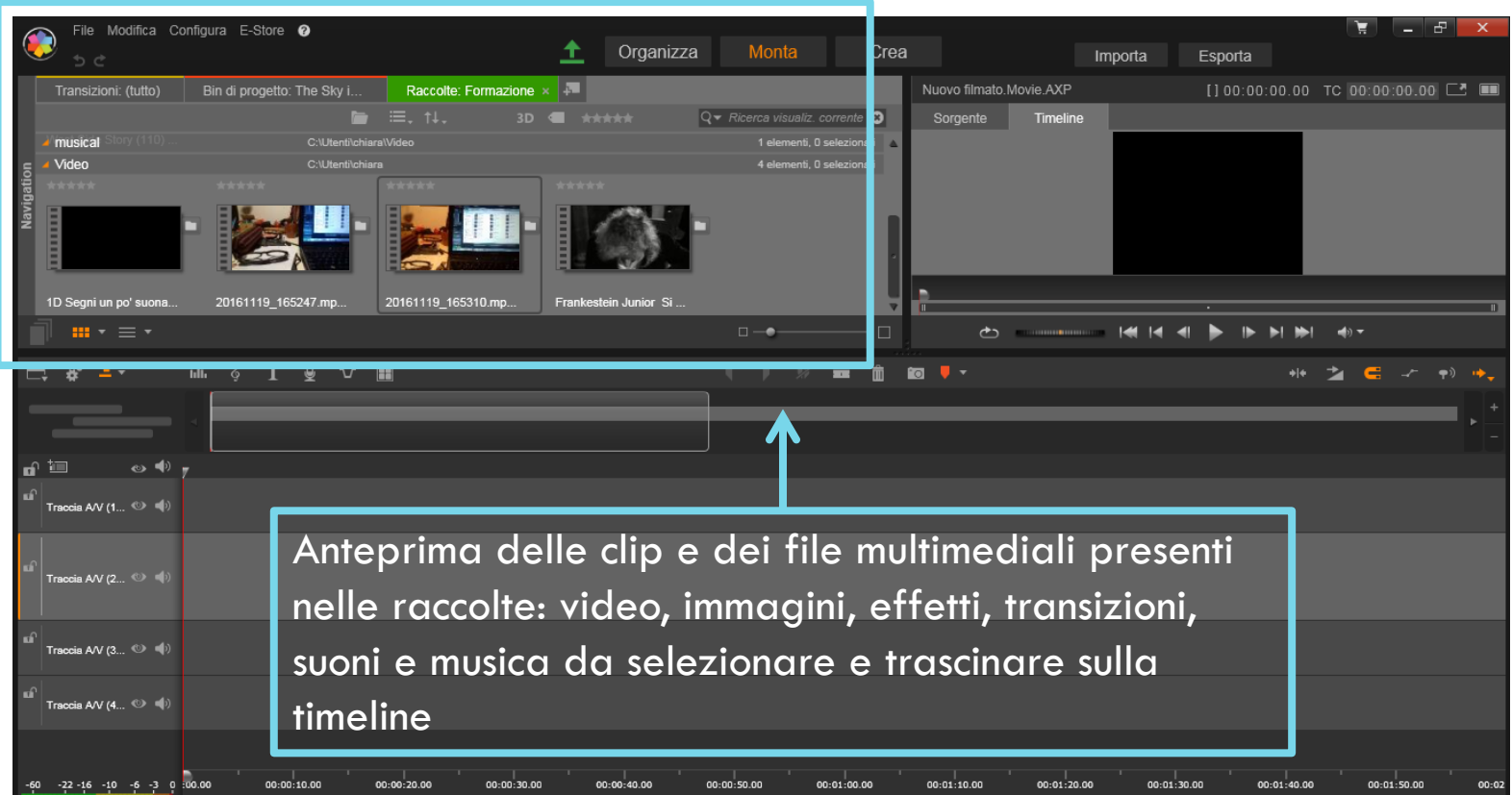

## **L'editor video: anteprima**

Player di Anteprima delle clip inserite nella Timeline e delle clip selezionate nella finestra delle raccolte

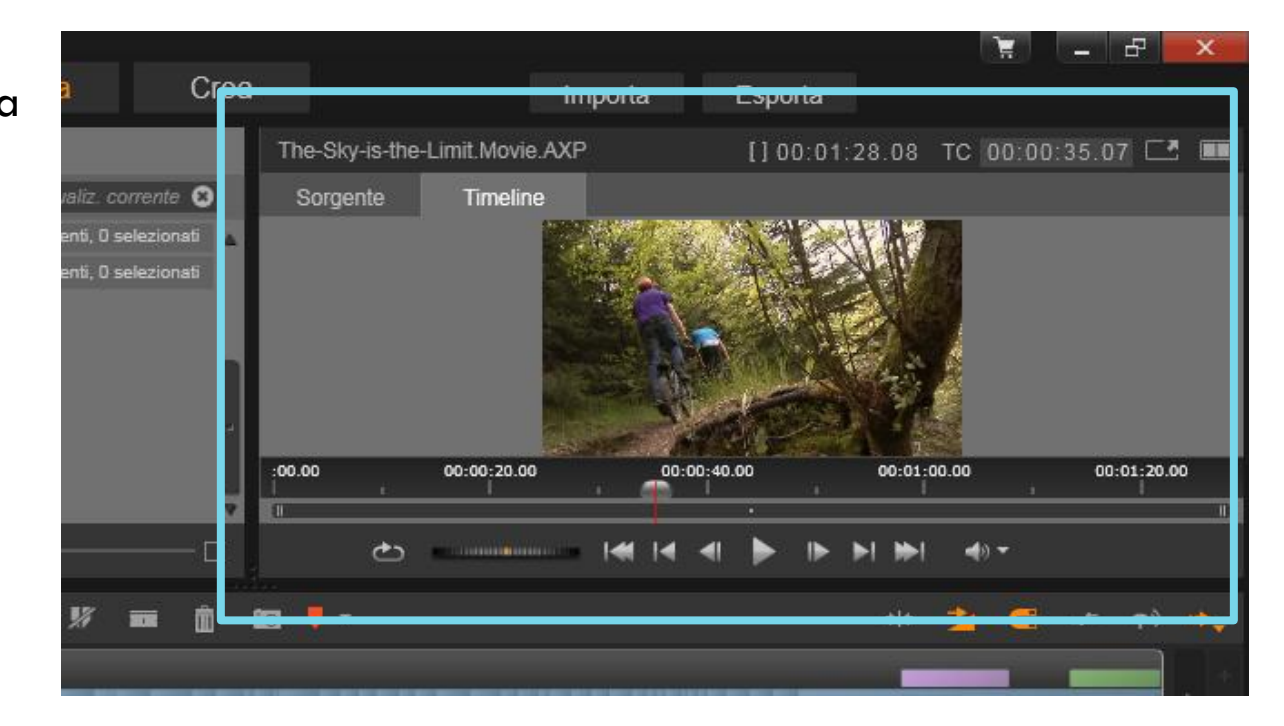

## **L'editor video: la timeline**

La timeline rappresenta in modo temporale la sequenza delle immagini, dei suoni, degli effetti speciali, dei titoli, ecc., che comporranno il video finale. Gli elementi nella timeline sono indipendenti, possono essere spostati in posizioni temporali o in ordini diversi, cancellati e modificati, permettendo la variazione.

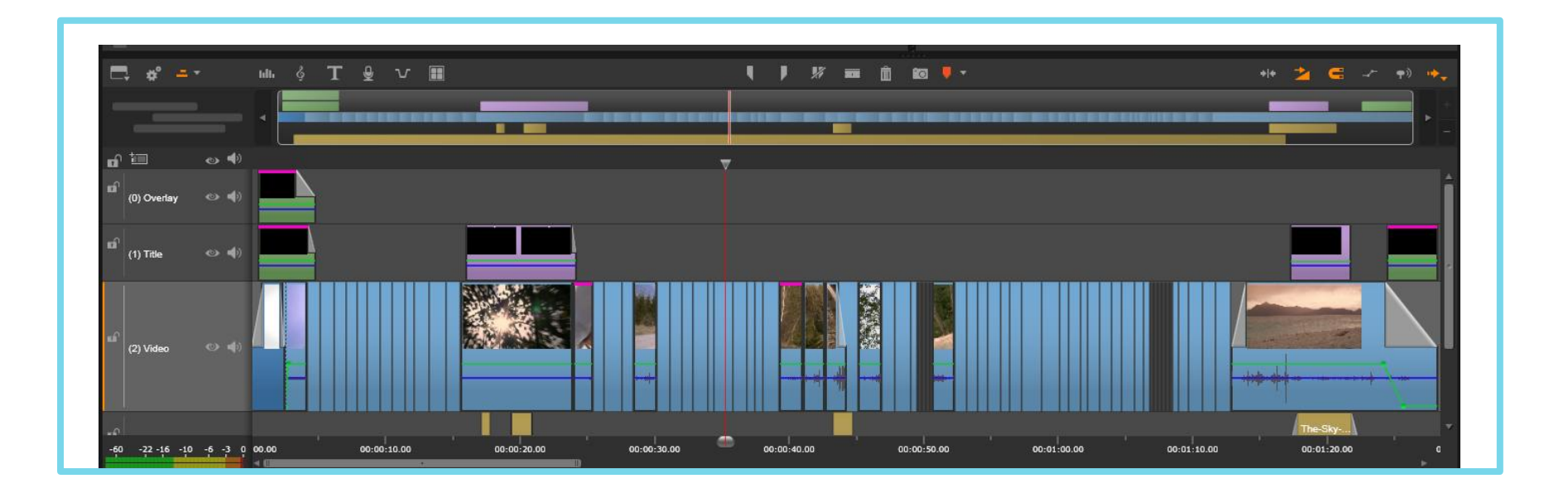

## **L'editor video: la timeline**

La Timeline è suddivisa in più canali orizzontali, chiamati "tracce". Ogni traccia può contenere più elementi affiancati in sequenza. Solitamente si trovano **uno o due tracce video e una audio**, a cui se ne possono aggiungere altre per i titoli e per altri commenti sonori e musicali.

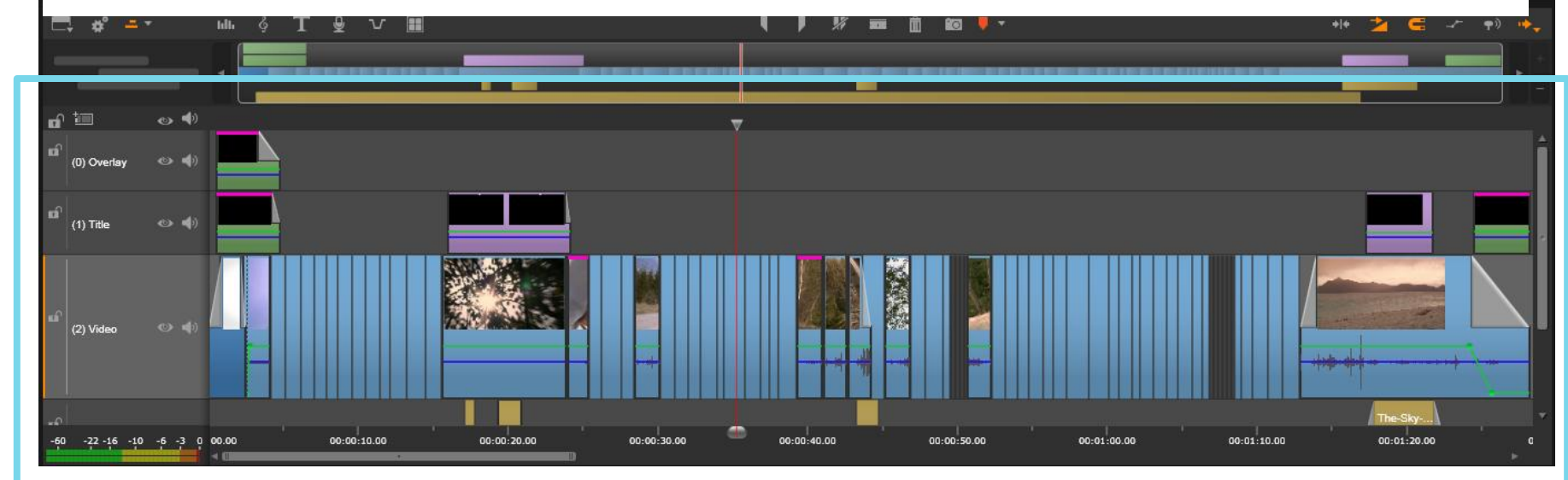

#### **Importare audio, immagini, video**

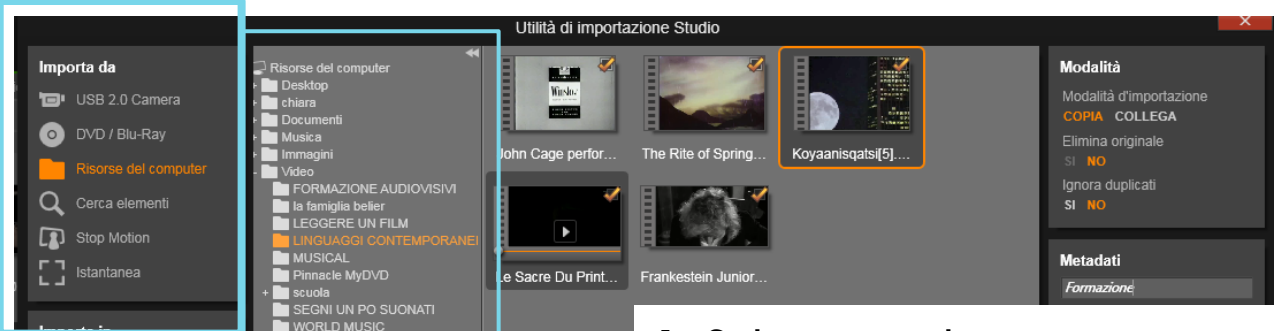

Seleziona tutto Avvia I

 $\sqrt{2}$  T130772600A (C:) C Unità CD/DVD (D:)

Unità CD/DVD (F:)

Tutti i file di elementi compatibili v

Video **I** 

Audio **III** C:\Utenti\chiara\Musica [ imposta sottocartella ]

Foto I

C:\Utenti\chiara\\/ideo imposta sottocartella ]

C:\Utenti\chiara\Immagini

ς

1. Selezionare la sorgente esterna

2. Aprire la sorgente da Risorse del Computer, 3 Selezionare la cartella contenente le immagini, i video (generalmente cartella DCIM/ Camera per dispositivi mobili) e audio

Una volta selezionata la cartella contenente i file, questi compaiono spuntati nell'area centrale dell'interfaccia Importa

#### **Importare audio, immagini, video**

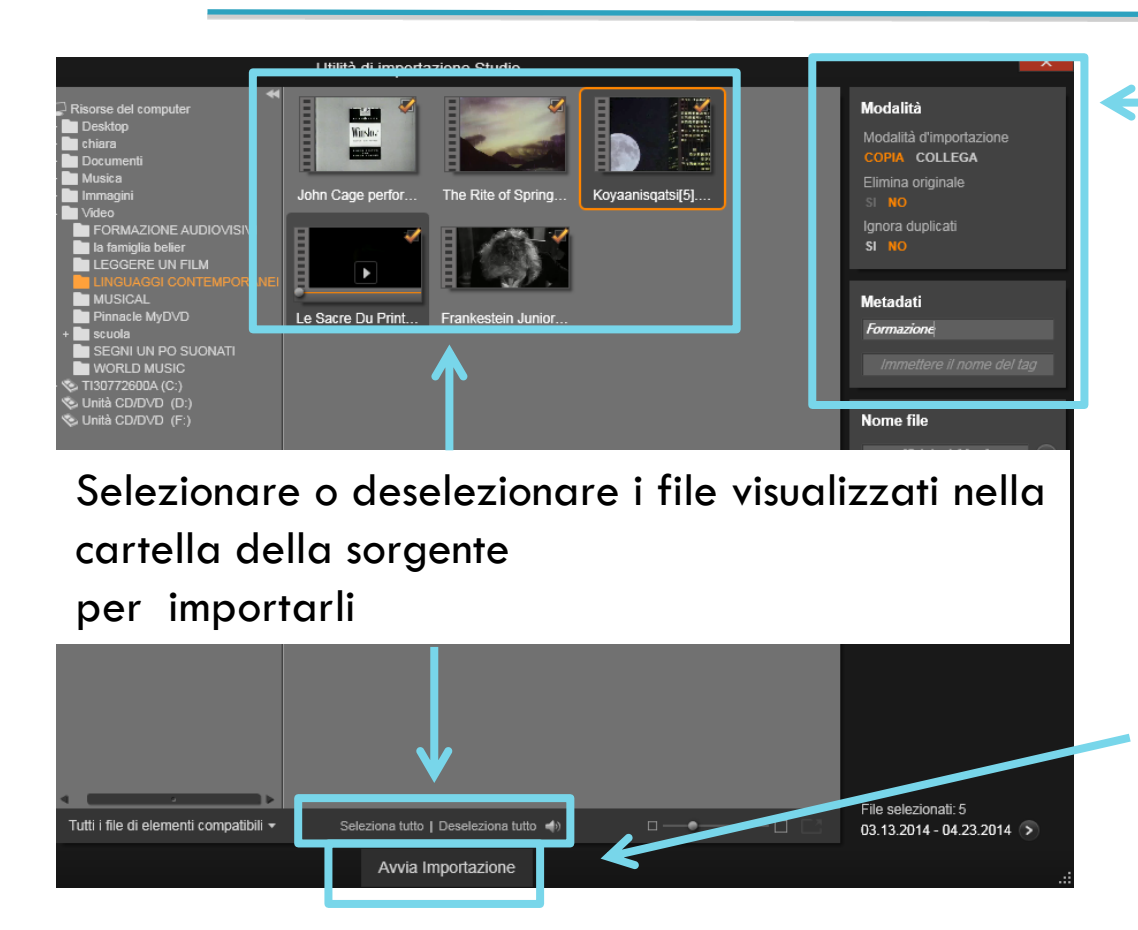

In *Modalità* Selezionare COPIA per caricare nel progetto i file ed averli sempre a disposizione

In *Metadati* Inserire il nome della raccolta di destinazione

Avviare l'importazione

#### **Trascinare e inserire tracce**

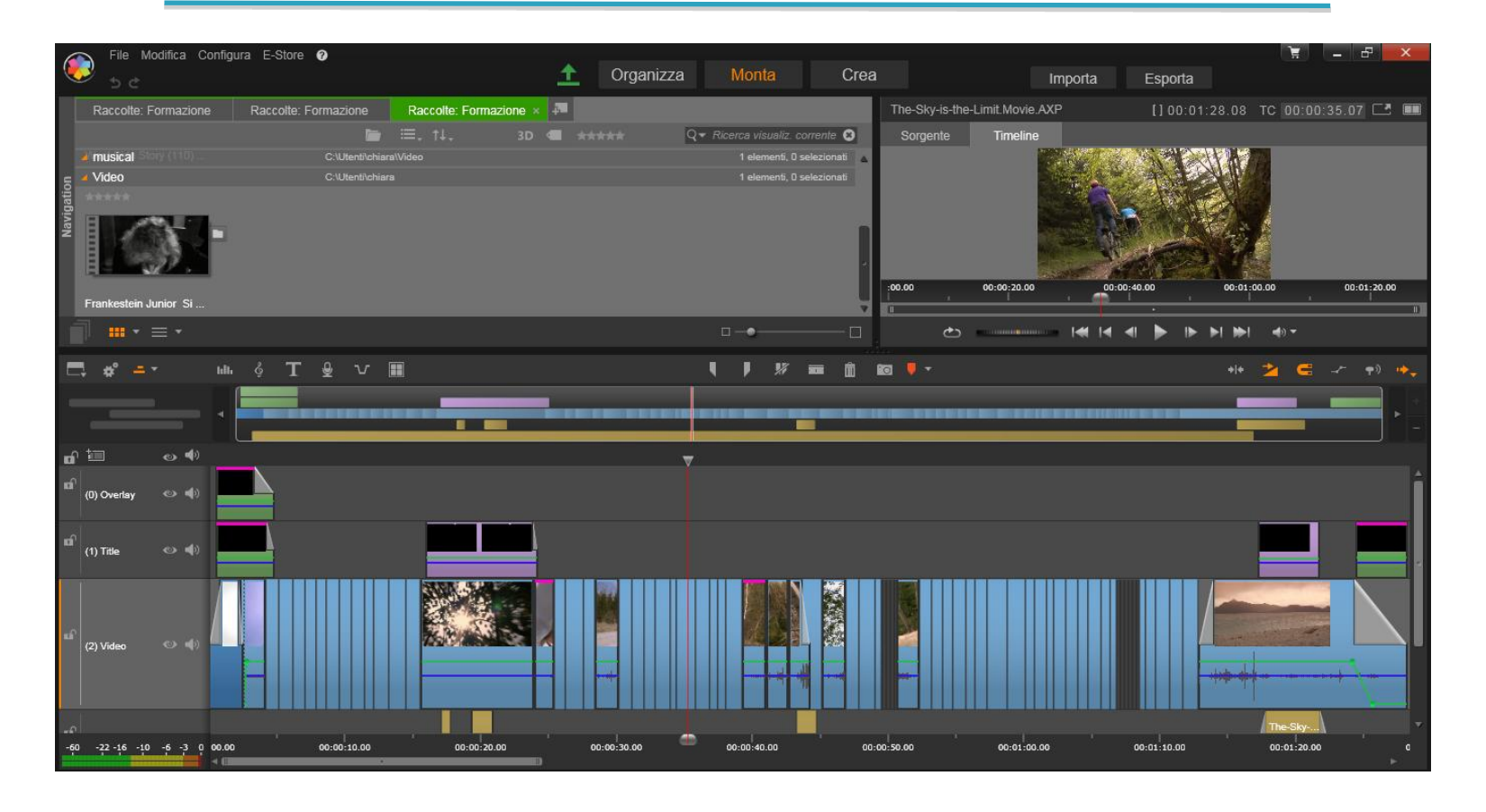